## **Пошаговая инструкция. Работа в РМИС с Электронным документом «План закупок» (223-ФЗ)»**

## **1. Порядок внесения изменений в ЭД «План закупок (223- ФЗ)»**

Если в ЭД «План закупок (223-ФЗ)» необходимо внести изменения, выполняются следующие действия:

1. В ЭД «План закупок (223-ФЗ)» на статусе *«План утвержден»* выполняется действие **Внести изменения**. При выполнении действия создается порожденный ЭД «План закупок (223-ФЗ)» на статусе *«Новый»*.

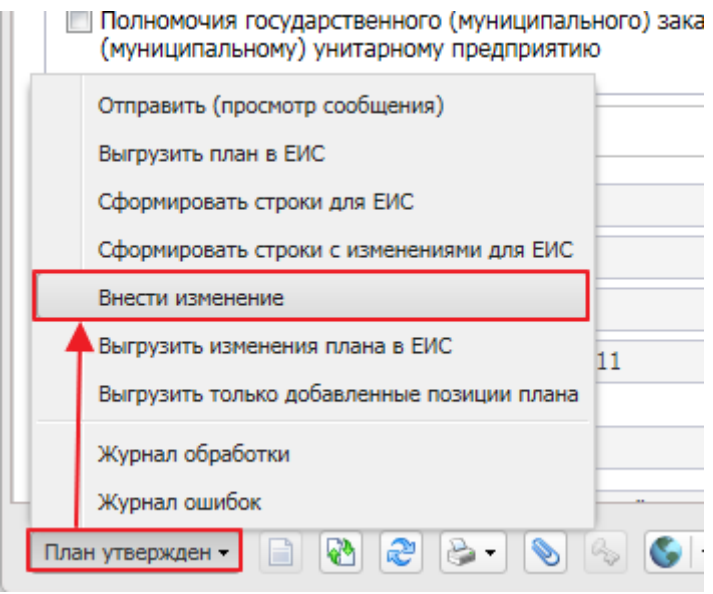

**Рисунок – Внесение изменений в план**

На закладке **Общая информация** необходимо заполнить поля:

- «ОКОПФ» (заполняется автоматически),
- «ОКТМО ППО»,
- «ОКТМО»,
- «Страна»,
- «Индекс»,
- «Выбрать адрес из» значением «ОКАТО (Территории)»,
- Исправляем поле «Адрес» необходимым значением
- В поле «Код» выбираем значение «71000000000 Тюменская область (223- ФЗ)». Важно заполнить поле «Код» строго после кода «Адрес» так как поле «Адрес» становится неактивным.
- 2. Если изменения касаются закупки, то на закладке **Закупки** выбирается ЭД «Закупка», находящийся на статусе *«Закупка утверждена»*, и в нем также выполняется действие **Внести изменения**. При выполнении действия создается порожденный ЭД «Закупка» на статусе *«Новый»*.

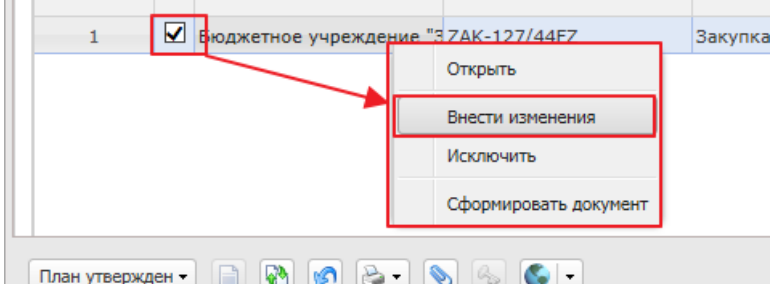

**Рисунок – Внесение изменений в ЭД «Закупка»**

- 3. В порожденный ЭД «Закупка» на статусе *«Новый»* вносятся необходимые изменения данных (см. Раздел 2 Заполнение ЭД «Закупка») и в группе полей **Изменения** заполняются соответствующие поля).
	- **Изменение потребности в товарах (работах, услугах)** признак включается при изменении потребности в товарах, работах или услугах.
	- **Изменение более чем на 10 процентов стоимости планируемых к приобретению товаров (работ, услуг)** – признак включается при изменении стоимости товаров, работ или услуг более чем на 10%.
	- **Изменение в иных случаях, установленных положением о закупке и другими документами заказчика** – признак включается при изменении закупки в случаях, установленных положением о закупке или другими документами.
	- **Основание внесения изменений** –вручную вводится описание основания внесения изменений.
- В случае, если по каким-то причинам внесение изменений создано ошибочно, то закупку можно вернуть на прежний статус выполнив действие **«Удалить»** на статусе *«Новый»*
- В случае необходимости аннулирования закупки заполняется поле *«Причина аннулирования закупки»* значением из раскрывающегося списка.
	- 4. Для добавления новой позиции плана закупок необходимо на закладке Закупки

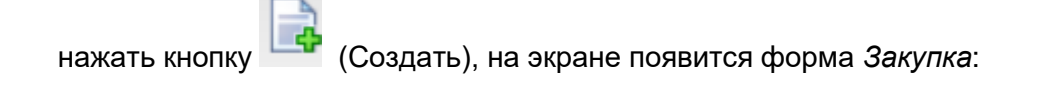

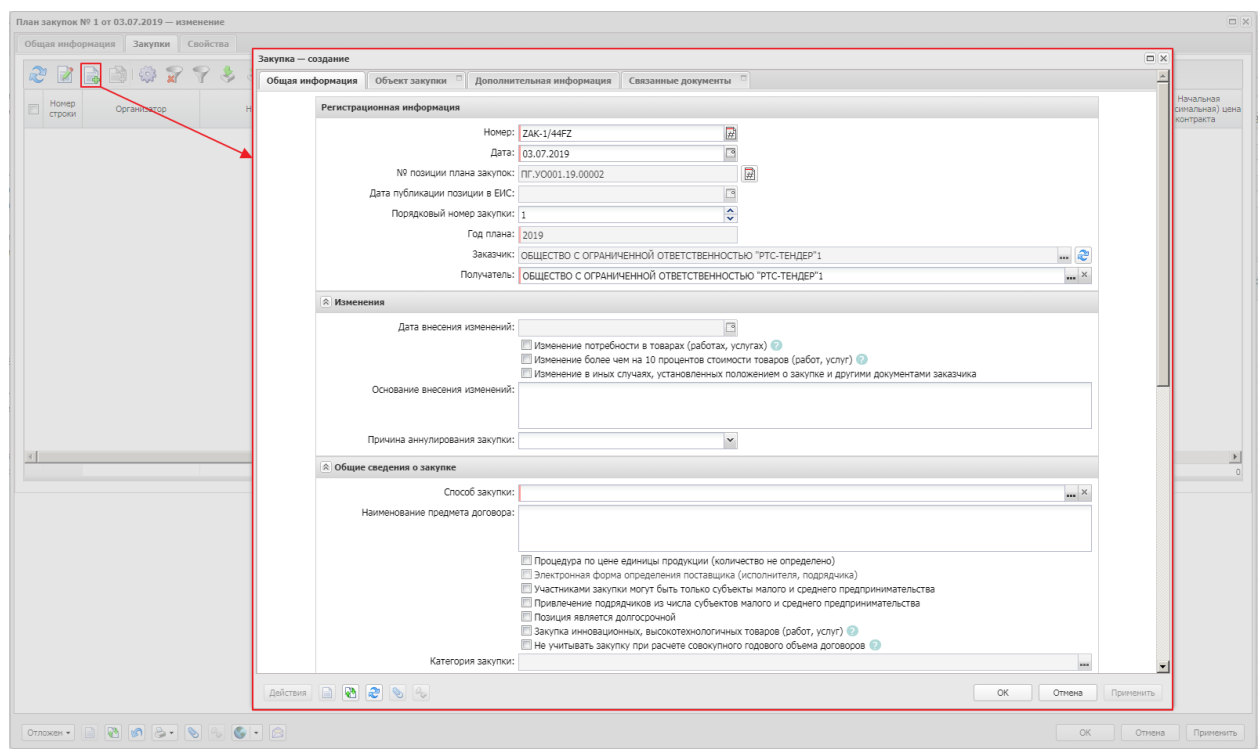

Также создавать новые позиции плана можно использую кнопки «Создать с копированием» и «Скопировать закупки из плана прошлого года с изменением года закупки на текущий» . При этом необходимо проверить **на закладке «Дополнительная информация»** отсутствие галки «Закупка учитывается в

В случае, если создана новая позицию плана, и по каким-то причинам данная позиция создана ошибочно, то ее можно удалить на статусе *«Отложен»*

В случае, если ошибочно созданная позиция плана обработана до статуса «Согласование», то исключить её можно вернув до статуса «Отложен» и затем удалив.

Также создавать новые позиции плана можно использую кнопки «Создать с копированием» и «Скопировать закупки из плана прошлого года с изменением года закупки на текущий»

# **2. Заполнение ЭД «Закупка»**

## **Закладка «Общая информация»**

**Группа полей «Регистрационная информация»** Группа полей **Регистрационная информация** имеет вид:

нескольких планах». Если галка стоит - **её нужно убрать.**

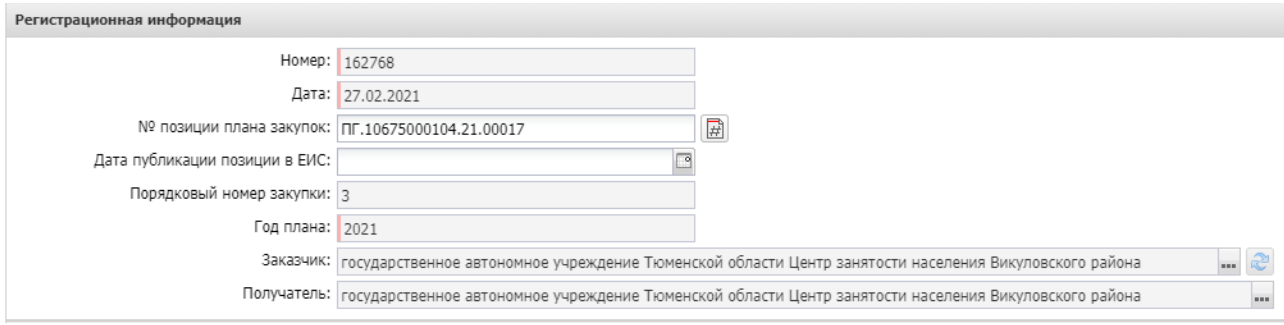

**Рисунок – Группа полей «Регистрационная информация»**

#### В группе полей заполняются поля:

- **Номер** номер документа, при создании заполняется автоматически в соответствии с генератором номеров. Обязательно для заполнения.
- **Дата** указывается дата создания документа, автоматически заполняется рабочей датой пользователя. Обязательно для заполнения.
- **№ позиции плана закупок** уникальный номер закупки, включенной в ЭД «План закупок (223- ФЗ)». Заполняется:
	- o автоматически при создании ЭД «Закупка» в ЭД «План закупок (223-ФЗ)»;
	- o по кнопке **Сформировать номер позиции плана закупок** (кнопка доступна на статусе *«Отложен»* или если документ не сохранен) на статусе *«Отложен»*.
- **Порядковый номер закупки** вручную вводится порядковый номер ЭД «Закупка» в пределах плана в соответствии с требованиями печатной формы. Автоматически заполняется порядковым номером начиная с *1* при создании нового ЭД «Закупка».
- **Получатель** указывается организация получатель, выбор значения осуществляется из справочника *Организации*. Заполняется автоматически.

#### o **Группа полей «Изменения»**

#### Группа полей **Изменения** имеет вид:

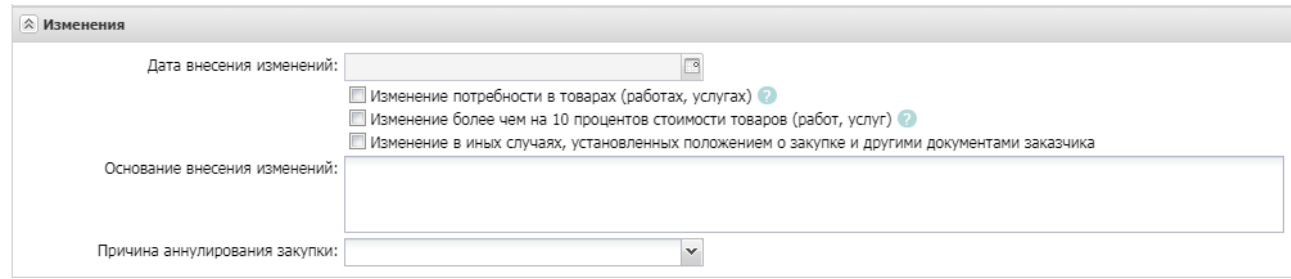

**Рисунок – Группа полей «Изменения»**

#### В группе полей заполняются поля:

- **Изменение потребности в товарах (работах, услугах)** признак включается при изменении потребности в товарах, работах или услугах.
- **Изменение более чем на 10 процентов стоимости планируемых к приобретению товаров (работ, услуг)** – признак включается при изменении стоимости товаров, работ или услуг более чем на 10%.
- **Изменение в иных случаях, установленных положением о закупке и другими документами заказчика** – признак включается при изменении закупки в случаях, установленных положением о закупке или другими документами.
	- o **Основание внесения изменений** –вручную вводится описание основания внесения изменений.
- **Причина аннулирования закупки** из раскрывающегося списка выбирается причина аннулирования закупки.

o **Группа полей «Общие сведения о закупке»**

#### Группа полей **Общие сведения о закупке** имеет вид:

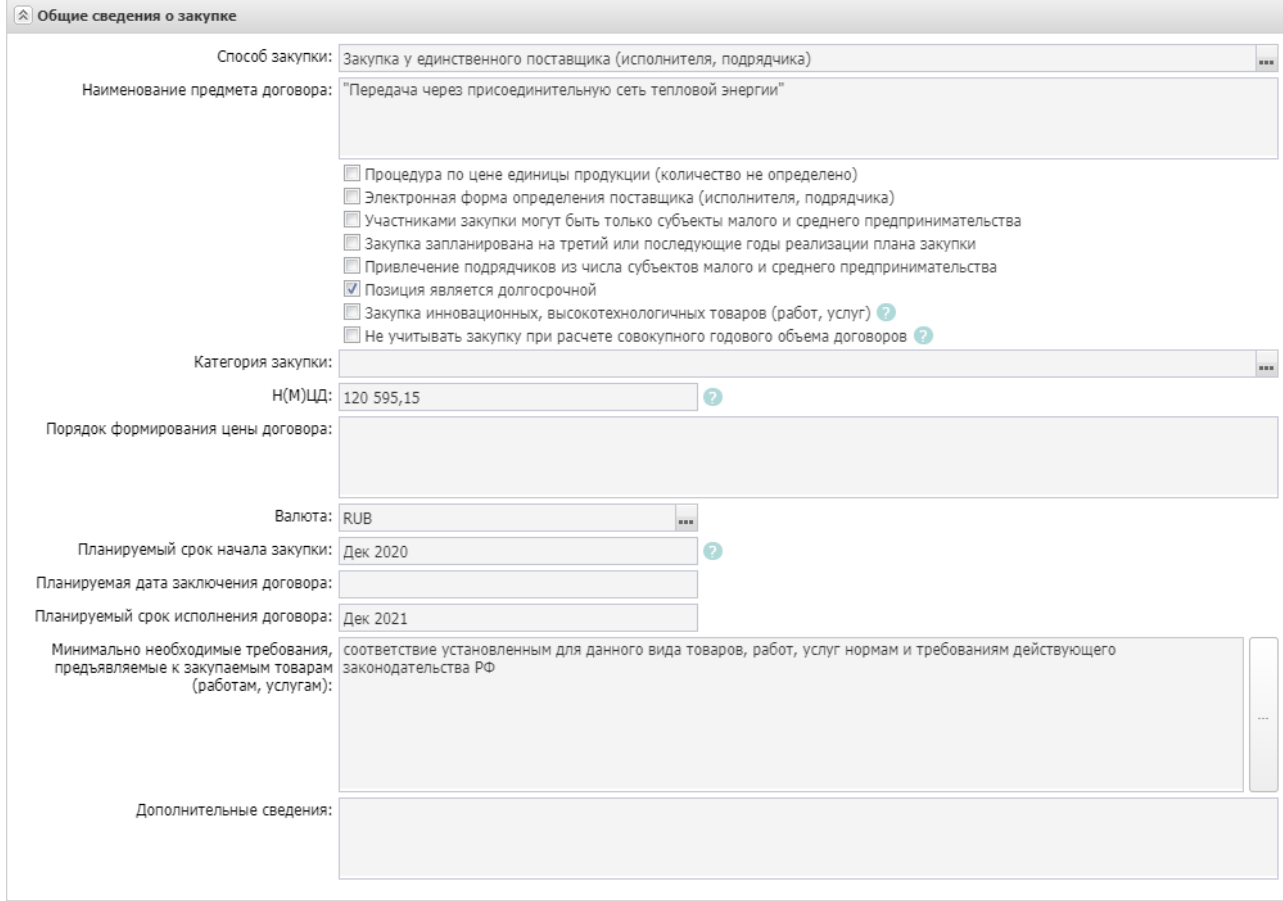

**Рисунок – Группа полей «Общие сведения о закупке»**

В группе полей заполняются поля:

- **Способ закупки** указывается способ определения поставщика по 223-ФЗ, выбор значения осуществляется из справочника *Способы определения закупки (223-ФЗ)*.
- **Наименование предмета договора** вручную вводится наименование товаров, работ или услуг.
- **Процедура по цене единицы продукции (количество не определено)** признак устанавливается в случае, если при заключении договора невозможно определить количество товара, объем работ или услуг, подлежащих исполнению.
- **Электронная форма определения поставщика (исполнителя, подрядчика)** признак электронной формы определения поставщика.
- **Участниками закупки могут быть только субъекты малого и среднего предпринимательства** – признак включается автоматически и становится недоступен для редактирования, если в поле

**Способ закупки** указано значение, совпадающее хотя бы с одним из значений параметров системы:

- o **Извещение о закупке "Конкурс в электронной форме, участниками которого могут являться только субъекты малого и среднего предпринимательства"**;
- o **Извещение о закупке "Аукцион в электронной форме, участниками которого могут являться только субъекты малого и среднего предпринимательства"**;
- o **Извещение о закупке "Запрос котировок в электронной форме, участниками которого могут являться только субъекты малого и среднего предпринимательства"**;
- o **Извещение о закупке "Запрос предложений в электронной форме, участниками которого могут являться только субъекты малого и среднего предпринимательства"**.

Если в поле **Способ закупки** указано значение, отличающееся от значений параметров системы, то признак доступен для редактирования на статусе *«Отложен»*/ *«Новый»*.

- **Закупка запланирована на третий или последующие годы реализации плана закупки** признак включается, если производить закупку планируется на третий или последующие годы плана закупок.
- **Привлечение подрядчиков из числа субъектов малого и среднего предпринимательства** признак включается при привлечении подрядчиков малого и среднего предпринимательства.
- **Позиция является долгосрочной** признак включается в соответствии с его значением.
- **Закупка инновационных, высокотехнологичных товаров (работ, услуг)** признак включается при закупке инновационных, высокотехнологичных товаров.
- **Не учитывать закупку при расчете совокупного годового объема договоров**  признак включается в соответствии с его значением.
- **Порядок формирования цены договора**  вручную вводятся данные о включенных (не включенных) в цену товаров, работ или услуг расходах.
- **Валюта** указывается значение валюты из справочника *Валюты*, по умолчанию заполняется значением системного параметра **Валюта**.
- **Планируемый срок начала закупки** указывается планируемая дата размещения закупки.
- **Год планируемого периода** из раскрывающегося списка выбирается год планируемого периода закупки.
- **Планируемая дата заключения договора** указывается дата заключения договора.
- **Планируемый срок исполнения договора** указывается планируемая дата исполнения договора.
- **Срок исполнения договора** из раскрывающегося списка выбирается срок исполнения договора.
- **Минимально необходимые требования, предъявляемые к закупаемым товарам (работам, услугам)** – вводится вручную описание требований к товарам, работам или услугам.
- **Дополнительные сведения** вручную вводится дополнительная информация о закупке.

## **Группа полей «Регион поставки товаров (выполнения работ, оказания услуг)»**

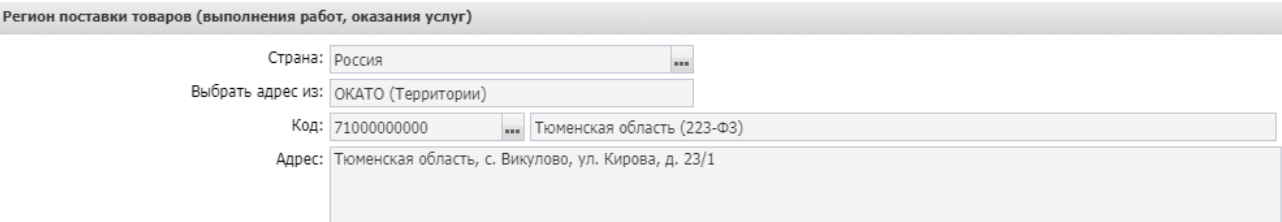

В группе полей **Регион поставки товаров (выполнения работ, оказания услуг)**  заполняются поля:

- **Страна** указывается страна из справочника *Страны*.
- **Выбрать адрес из** отображается на форме, если в поле **Страна** указано значение *Россия*.
- **Код** отображается на форме, если в поле **Страна** выбрано значение *Россия*. Если в поле **Выбрать адрес из** указано значение *КЛАДР*, то поле недоступно для редактирования и рядом с полем отображается кнопка **Открыть форму выбора из КЛАДР**. Если в поле указано значение *ОКТМО*, то поле доступно для редактирования, осуществляется выбор из справочника *ОКТМО*, значение поля **Код**. Если указано значение *ОКАТО*, то поле доступно для редактирования, осуществляется выбор из справочника *Территории (ОКАТО)*.

При выборе организации поле автоматически заполняется одноименным значением из карточки организации.

o **Код территории** – указывается код территории из справочника *Территории*.

**Адрес** – указывается адрес местоположения.

## o **Закладка «Объект закупки»**

На закладке **Объект закупки** содержится информация о финансировании и спецификации.

На закладке содержатся поля:

 **Объем привлечения подрядчиков СМП/ССП** – вручную вводится объем привлечения подрядчиков СМП/ССП. Автоматически рассчитывается значение процента в поле **% от Н(М)ЦД объема привлечения подрядчиков СМП/ССП** от суммы Н(М)ЦД.

*Примечание. При нажатии на кнопку (Рассчитать на основании детализации объемов оплаты долгосрочного договора по годам) вычисляется значение поля как сумму всех записей группы полей Детализация объемов оплаты долгосрочного договора по годам, после чего пересчитывается значение поля % от Н(М)ЦД объема привлечения подрядчиков СМП/ССП.*

 **% от Н(М)ЦК привлечения подрядчиков СМП/ССП** – вручную вводится процент привлечения подрядчиков СМП/ССП от Н(М)ЦК.

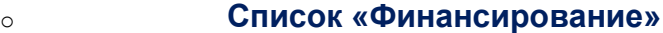

 $\Box$ 

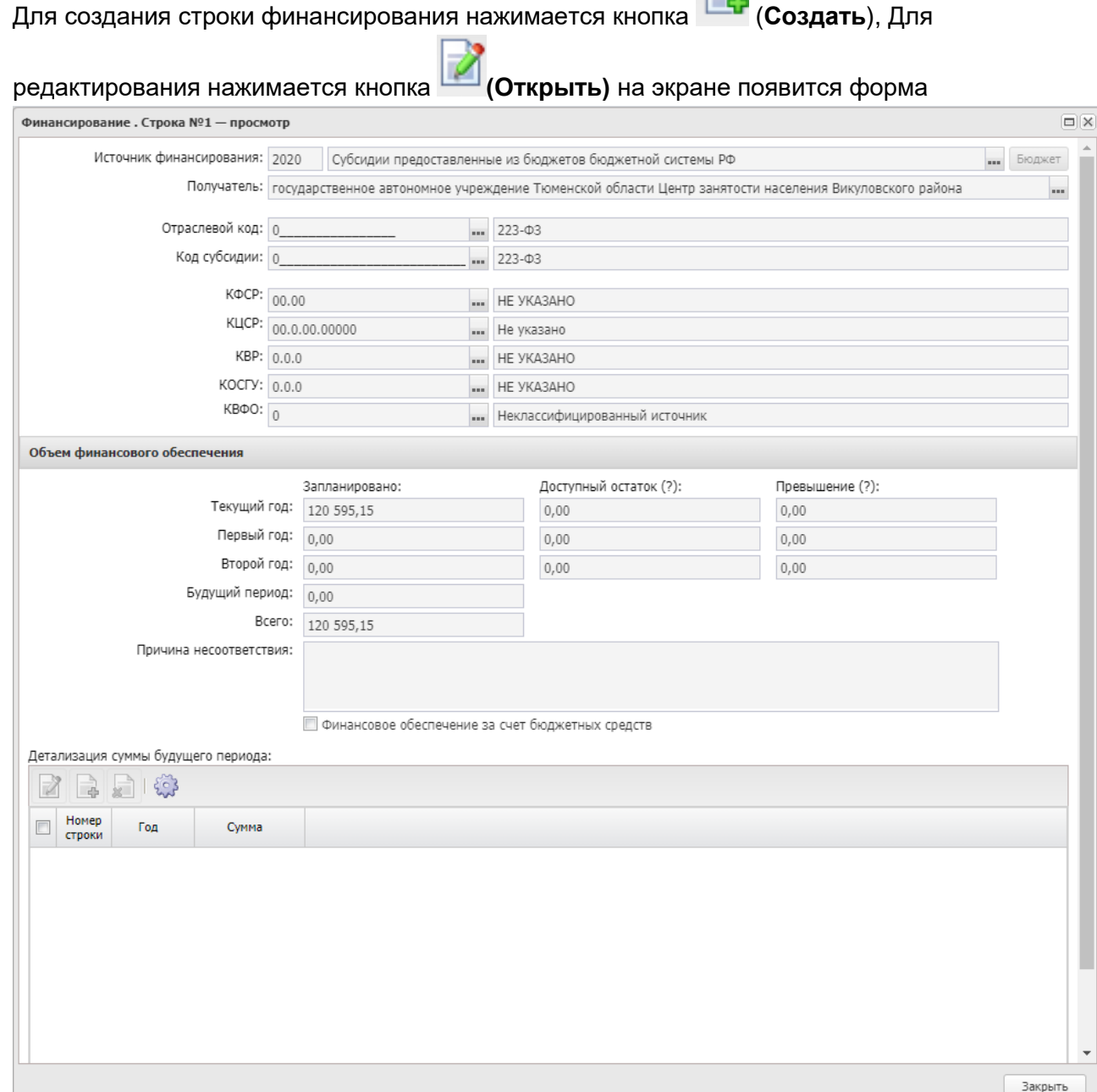

Для автоматического заполнения полей используется кнопка **Бюджет**.

Описание общих полей для всех режимов редактора:

- **Источник финансирования** тип источника финансирования, выбор осуществляется из справочника *Источники финансирования*.
- **Бюджетополучатель** указывается организация, которой будет осуществляться поставка товара, выполнение работ или оказание услуг.
- **КВСР** заполняется нулевым значением
- **КФСР** заполняется нулевым значением.
- **КЦСР** в случае финансирования за счет средств бюджета Тюменской области указывается код целевой статьи расходов, в случае финансирования за счет внебюджетных средств заполняется нулевым значением
- **КВР** заполняется нулевым значением.
- **КОСГУ** заполняется нулевым значением.
- **КВФО** заполняется нулевым значением.
- В группе полей **Объем финансового обеспечения** заполняются поля:
	- o **Текущий год** указывается сумма финансирования на текущий год. (текущий год это год, указанный в поле источник финансирования)
	- o **Первый год** указывается сумма финансирования на следующий год.
	- o **Второй год –** указывается сумма финансирования на второй год.
	- o **Будущий период** указывается сумма финансирования на будущий период.

### o **Список «Спецификация»**

Для создания новой записи в списке *Спецификация* нажимается кнопка (**Создать**), на экране появится форма редактора спецификации закупки.

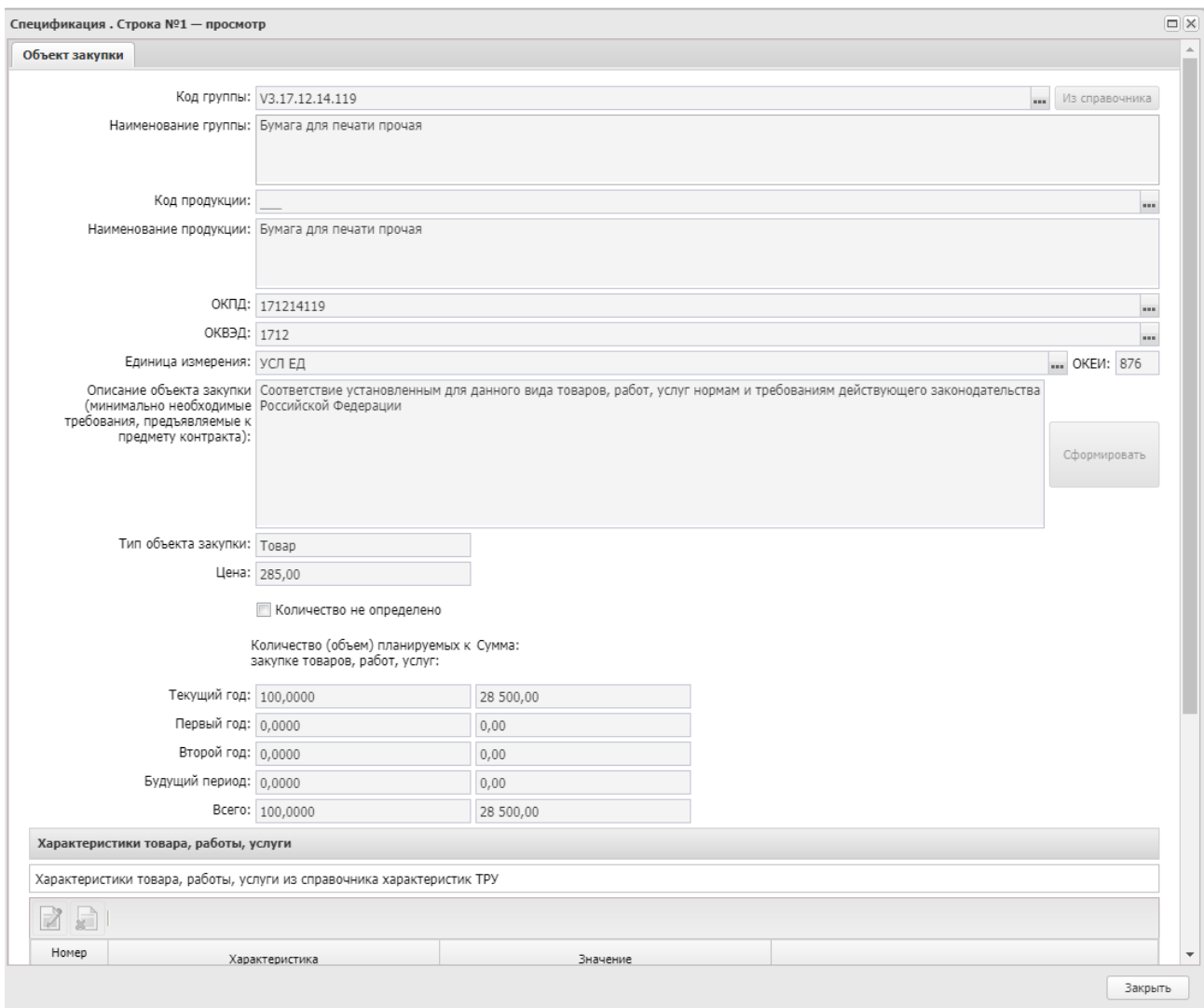

**Рисунок – Вид редактора спецификации закупки**

В редакторе заполняются поля:

- **Код группы** –выбор осуществляется из *Справочника товаров, работ, услуг*.
- **Наименование продукции**  вручную вводится наименование закупаемой продукции.
- **ОКПД** автоматически заполняется кодом **ОКПД** при выборе группы продукции.
- **Единица измерения** указывается единица измерения закупаемого товара, работы или услуги.

**Описание объекта закупки (минимально необходимые требования, предъявляемые к предмету контракта)** – вручную вводится текстовая информация об описании объекта закупки и требованиях к нему.

Поле обязательно к заполнению при включении в спецификацию нескольких строк имеющих одинаковые значения полей «ОКПД», «ОКВЭД», «Единица измерения». При это информация в поле **Описание объекта закупки (минимально необходимые требования, предъявляемые к предмету контракта)** должна отличаться, например:

**Позволять не указывать количество** – признак устанавливается в случае, если невозможно определить количество товара, объем работ или услуг, подлежащих исполнению. Доступен для редактирования на статусе «*Отложен*»/«*Новый*»

 **Тип объекта закупки** – из раскрывающегося списка выбирается одно из значений: *Товар, Работа, Услуга.*

!!!ВАЖНО не забудьте заполнить поле «Тип объекта закупки»

- В группе полей **Количество (объем) планируемых к закупке товаров, работ, услуг** содержатся следующие поля:
	- o **Текущий год** указывается планируемая сумма оплаты закупки за текущий год.
	- o **Первый год** указывается планируемая сумма оплаты закупки за следующий год.
	- o **Второй год** указывается планируемая сумма оплаты закупки за второй год.
	- o **Будущий период** указывается планируемая сумма оплаты закупки за будущий период.

!!!ВАЖНО не забудьте после заполнения раздела «Спецификация» проверить еще раз заполнение раздела «Финансирование»

## **Список «Детализация объемов оплаты долгосрочного договора»**

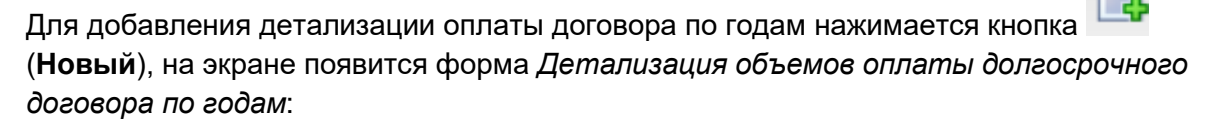

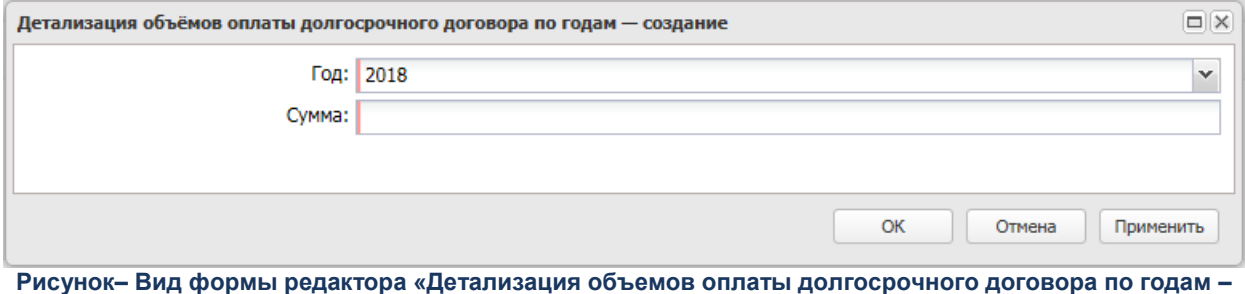

**создание»**

В форме заполняются поля:

- **Год** из раскрывающегося списка выбирается год детализации оплаты по договору.
- **Сумма** вручную вводится значение суммы оплаты договора в указанном году.

Для сохранения записи нажимается кнопка **Применить** или **ОК**.

### o **Закладка «Дополнительная информация»**

На закладке **Дополнительная информация** содержатся дополнительные данные о закупке.

Закладка имеет вид:

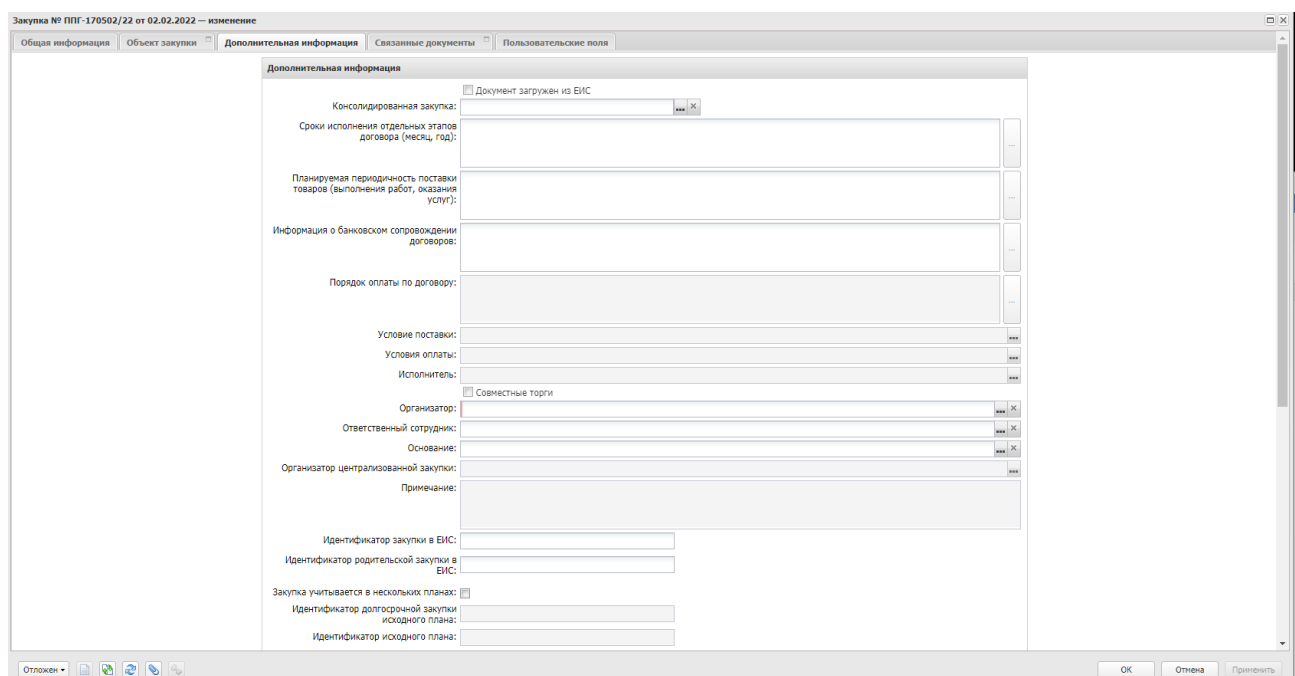

**Рисунок– Вид закладки «Дополнительная информация»**

#### В группе полей **Дополнительная информация** заполняются поля:

- **Ответственный сотрудник** указывается ФИО ответственного сотрудника, выбор значения осуществляется из справочника *Персоналии*.
- **Консолидированная закупка** указывается ЭД «Консолидированная закупка» или ЭД «Консолидированная закупка (223-ФЗ)» (для ЭД «Закупка» с включенным признаком Закупка по 223-**ФЗ**), на основании которого сформируются данные в ЭД «Закупка» ! для плана 2021 года поле не заполняется.
- **Организатор** указывается организация, занимающаяся проведением определения поставщика. Значение выбирается из справочника *Организации*.
- **Основание** указывается основание проведения процедуры закупки.

В случае, если новая закупка создается путем копирования существующей позиции при помощи кнопки **В** или  $\stackrel{\bullet}{\bullet}$ , то необходимо проверить отсутствие галки «Закупка учитывается в нескольких планах». Если галка стоит - **её нужно убрать.**

# <sup>o</sup> **3. Обработка ЭД «Закупка»**

Для этого на статусе *«Отложен»* в ЭД «Закупка» выполняется действие **Обработать** и документ переходит на статус *«Согласование»*.

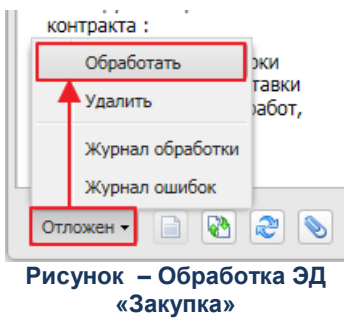

На этом статусе работа с ЭД «Закупка» завершается

## **4. Обработка ЭД «План закупок (223-ФЗ)»**

После перевода всех закупок на статус *«Согласование»* необходимо обработать ЭД «План закупок».

При ошибочном внесении изменений в ЭД «План-закупок» его можно удалить на статусе *«Новый»*. Тогда план перейдет в статус «Удален» и для работы будет доступен план до внесенных изменений на статусе *«План-утвержден»*

Перед обработкой на статусе «Новый» необходимо на вкладке «Свойства» заполнить поле «Основание внесения изменений».

При необходимости приложить файл с печатной версией плана закупок. Для этого нажимаем на кнопку «Присоединенные файлы».

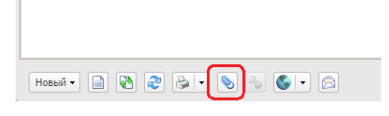

В открывшейся форме нажимаем кнопку «Присоединить файл…»

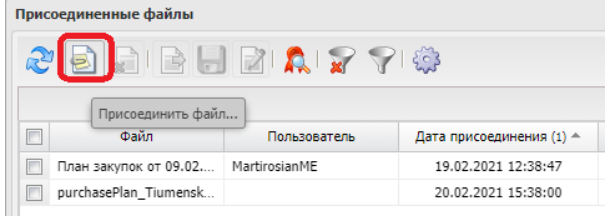

Выбираем файл с печатной формой плана закупок. На диалоговом окне «Привязка вложений к группам полей» нажимаем кнопку «Не привязывать»

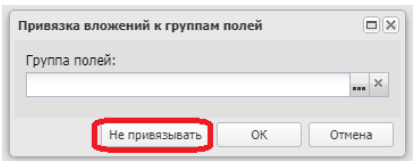

После загрузки файла обязательно меняем его категорию. Для этого кликаем по файлу правой кнопкой мыши. В открывшемся контекстном меню выбираем пункт «Категории вложений» -> «Назначить…»

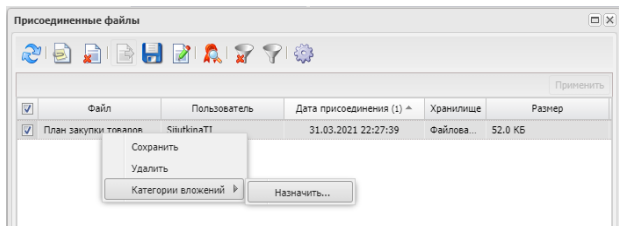

В открывшемся окне выбираем категорию «Документы для ЕИС, передаваемые в составе плана закупок (223-ФЗ)» (Код 74)

Далее обрабатывается ЭД «План закупок (223-ФЗ)» и План переходит на статус *«Согласование»*

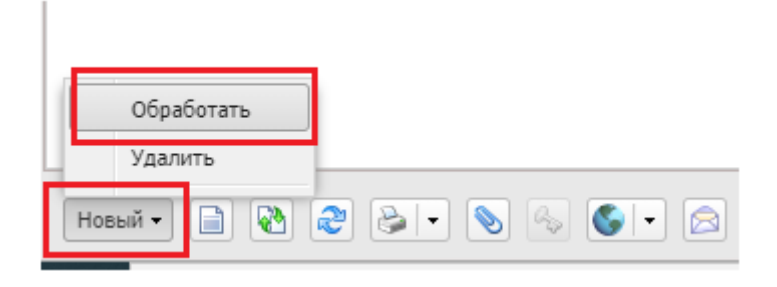

а затем утверждается при выполнении действия **Утвердить**.

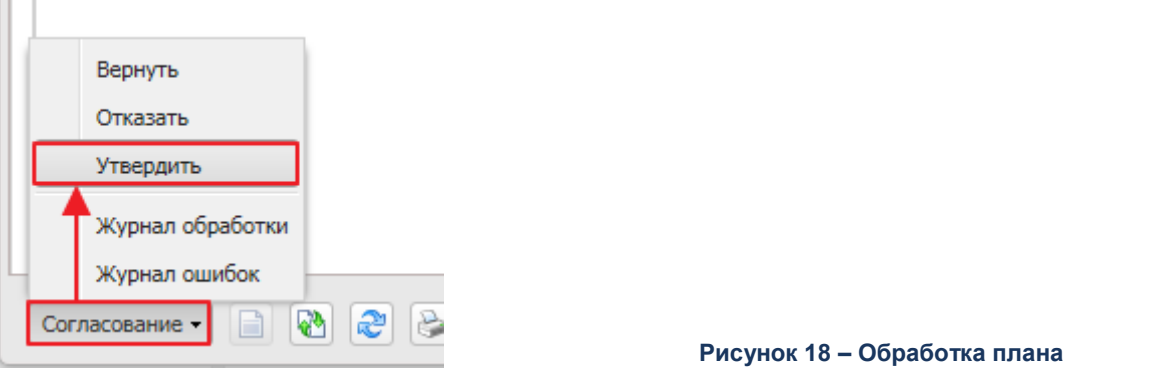

После выполнения действия «План закупок (223-ФЗ)» переходит на статус *«План утвержден»*, а все включенные в него ЭД «Закупка» – на статус *«Закупка утверждена»*.

# <sup>o</sup> **5. Выгрузка ЭД «План закупок (223-ФЗ)» в ЕИС**

Перед обработкой и выгрузкой ЭД «План закупок» нужно на вкладке общая информация проверить заполнение полей **Дата утверждения** и **Версия плана** (номер версии должен быть на единицу больше номера последней опубликованной в ЕИС версии плана).

Для выгрузки ЭД «План закупок (223-ФЗ)» в ЕИС (223-ФЗ) на статусе *«План утвержден»* необходимо выполнить действие **Выгрузить план в ЕИС**.

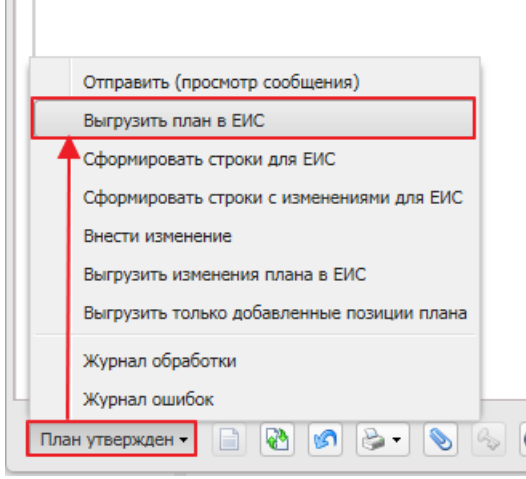

**Рисунок 19 – Выгрузка плана в ЕИС**

При успешной загрузке плана в ЕИС значение «**Статус плана в ЕИС**» изменится с *«Не размещен в ЕИС»* на *«Загружен в ЕИС»*

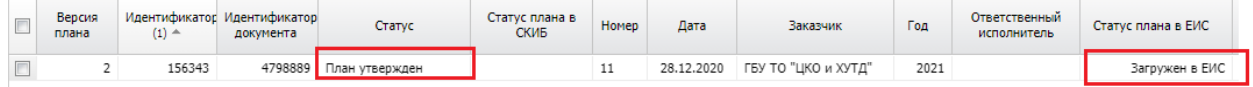

После успешной загрузки плана в ЕИС заказчик проверяет его в личном кабинете на сайте ЕИС, подписывает и публикует.

В АЦК-Госзаказ статус плана изменится на *«Опубликован в ЕИС»* на следующие сутки после публикации плана в ЕИС.

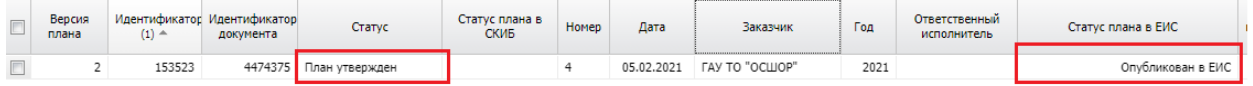

# <sup>o</sup> **6. Формирование ЭД «План закупок (223-ФЗ)» на новый период**

Для создания ЭД «План закупок» в списке нажимается кнопка **(Создать)**, на экране появится форма *Редактора года*:

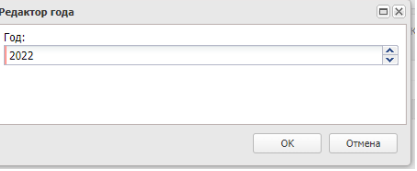

На форме содержится поле **Год**, в котором указывается год размещения документа. При нажатии на кнопку **ОК** система выводит следующее сообщение: *После сохранения документа значение поля "Год" будет недоступно для редактирования*. При нажатии на кнопку **Да** на экране появится форма *Плана закупок*

Закладка **Общая информация**

На вкладке **Общая информация** необходимо выбрать вид плана закупок и заполнить период действия плана. Проверить заполнение полей **ОКТМО ППО, ОКТМО, Страна, Выбрать адрес из** (выбрать «ОКАТО»)**, Код, Адрес.** Выполнить действие «Применить»

### Закладка **Закупки**

Для удобства работы с долгосрочными закупками используется инструмент **"Копировать долгосрочные закупки из плана предыдущего года"**

к № ПГ-013/21 от 12.11.2021 — и: 27 R R 10 2 7 3 3 B B  $2777778999$ , Статус, Совместные торги<br>По полю:<br>По полю: — С учетом регистра<br>√ П Значение целиком Бюджет Статус Дата Год 30.12.2020 FAVK TO "HA 976.000.00 11.11.2021 ГАУК ТО "ИАЦКИИ Документов: 2 .<br>Выбрать

При нажатии на кнопку, указанную на скриншоте ниже

Открывается список ЭД «Закупка», включенных в ЭД «План закупок (223-ФЗ)» прошлого года на статусе *«План утвержден»* и *«Изменение плана»*, в которых:

- год плана меньше года текущего плана;

- заказчик идентичен заказчику текущего плана;

- вид плана идентичен с видом текущего плана;

- значение поля Планируемый срок исполнения договора больше значения начальной даты поля Период действия плана;

- выключен признак Закупка учитывается в нескольких планах.

Выбранные ЭД «Закупка» копируются в текущий план на статусе *«Закупка утверждена»* с копированием всей информации без изменения, кроме:

- поле **Идентификатор закупки в ЕИС** не копируется, заполняется при выгрузке;

- поле **Порядковый номер закупки** автоматически заполняется для каждой

добавляемой закупки по правилу: наибольший найденный порядковый номер закупки в плане + 1;

- поле **№ позиции плана закупок** заполняется автоматически;
- поле **Год плана** заполняется автоматически годом текущего плана;
- поле Дата публикации позиции в ЕИС не копируется;
- ++ включается признак *Позиция является долгосрочной*, если выключен;
- группа полей **Изменения** не копируется;
- включается признак *Закупка учитывается в нескольких планах*;

- поле **Идентификатор долгосрочной закупки исходного плана** заполняется значением *Идентификатор закупки в ЕИС* закупки, из которой копируются данные;

- поле **Идентификатор исходного плана** заполняется значением *"Идентификатор документа в ЕИС"* плана, в который включена закупка, из которой копируются данные.

Если выбранная долгосрочная закупка была создана до вашего перехода на новую схему планирования (то есть закупка была создана в ЕИС), то необходимо по таким закупкам заполнить раздел **Финансирование** и раздел **Спецификация** на вкладке **«Объект закупки»**. При этом в разделе **Финансирование** год источника финансирования выбираем соответствующий году указанному в поле **Планируемый срок начала закупки**: на вкладке **«Общая информация»**. Для внесения изменений в закупку необходимо выполнить действие «*Внести изменения»*

Другим инструментом, позволяющим копировать закупки **(не являющимися долгосрочными)** является инструмент "Скопировать закупки из плана прошлого года с изменением года закупки на текуший"  $\blacktriangleright$ 

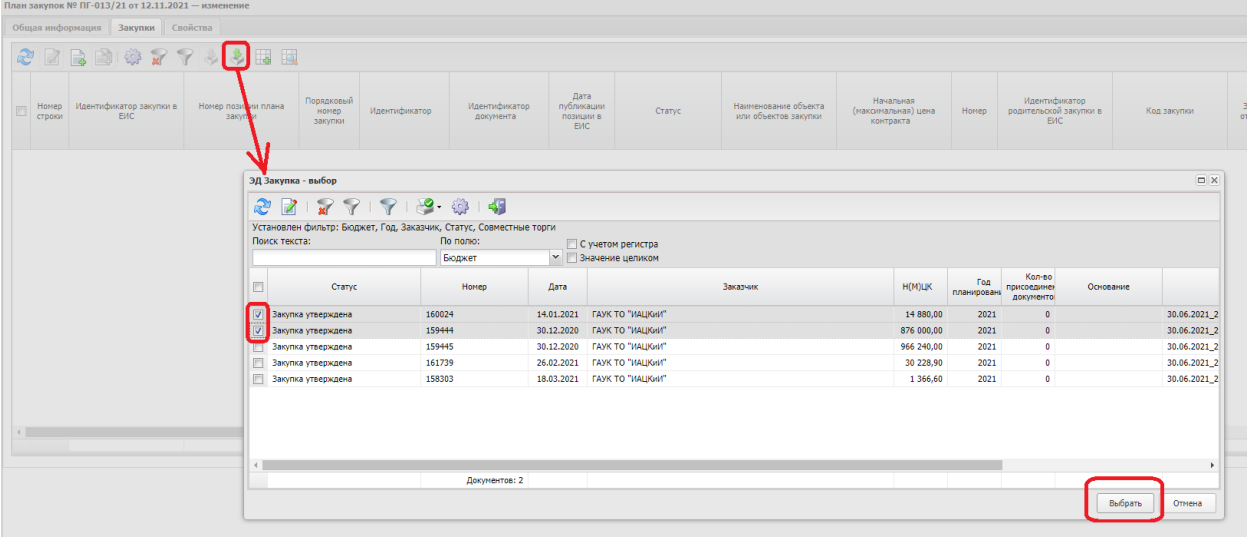

При нажатии на кнопку, указанную на скриншоте выше, в план закупок переходят выбранные закупки на статус *«Отложен».* Перенесенные закупки будут доступны для проверки, редактирования и дальнейшей обработки.

При переносе закупок даты в полях **Год плана, Планируемый срок начала закупки, Планируемая дата заключения договора, Планируемый срок исполнения договора** меняются на следующий год. На вкладке **Объект закупки** в блоке **Финансирование** источник финансирования также меняется на следующий год.

Если выбранная из плана прошлого года закупка была создана до вашего перехода на новую схему планирования (то есть закупка была создана в ЕИС), то необходимо по таким закупкам заполнить раздел **Финансирование** и раздел **Спецификация** на вкладке **«Объект закупки»**. При этом в разделе **Финансирование** год источника финансирования выбираем соответствующий году указанному в поле **Планируемый срок начала закупки**: на вкладке **«Общая информация»**.

!!! Внимание. Если в положение о закупках вашей организации вносились изменения в части изменений способов закупки, а закупка, которую вы скопировали была создана до изменения положения, то обязательно необходимо перевыбрать способ закупки на вкладке **«Общая информация»**